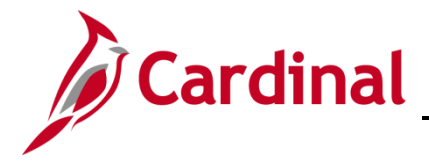

### **Benefits Employee Event Detail Page Overview**

This Job Aid provides guidance on how to review details related to the nature and status of an event on the **Employee Event Details** Page.

#### **Table of Contents**

The Employee Event Detail Page [............................................................................................................](#page-1-0) 2

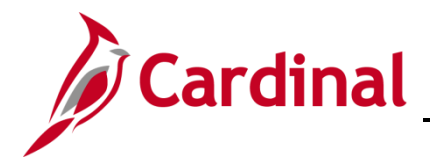

### <span id="page-1-0"></span>**The Employee Event Detail Page**

To view relevant details related to the nature and status of an event, the Agency BA would access the **Employee Event Datils** page.

1. Navigate to the **Employee Events Details** page using the following path:

**Navigator > Benefits > Manage Automated Enrollment > Review Processing Results > Employee Event Detail**

The **Employee Event Detail Search** page displays.

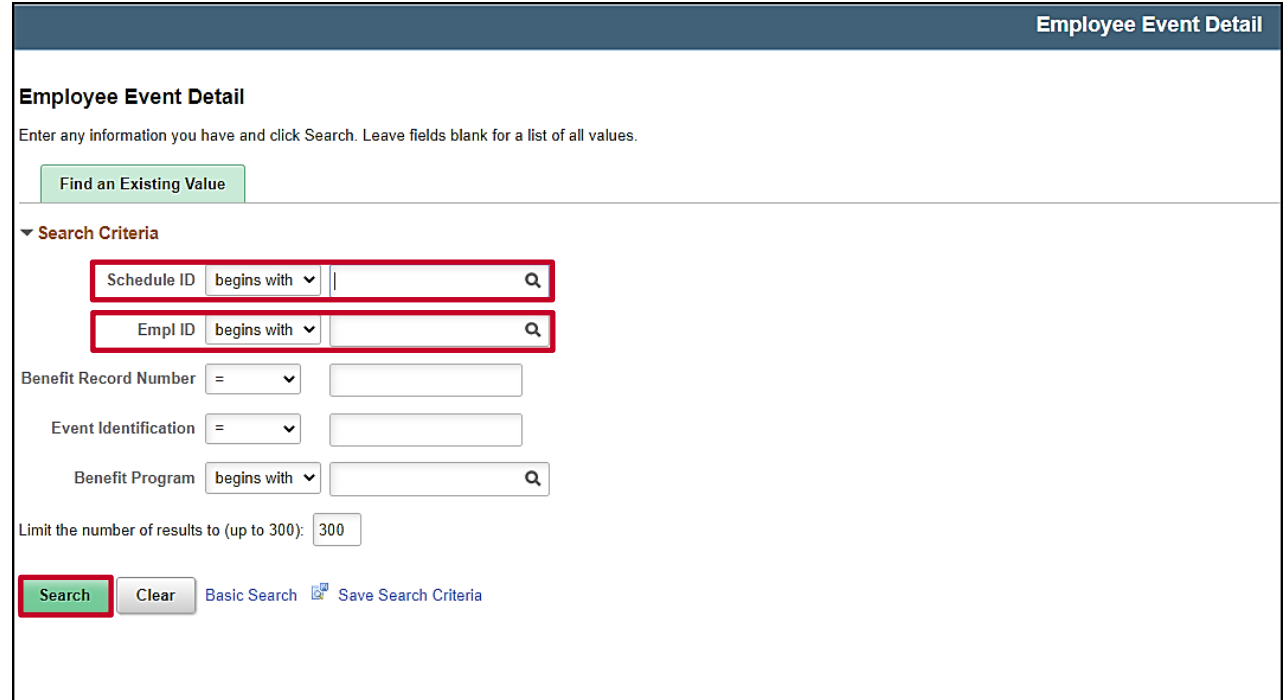

2. Enter the Schedule ID in the **Schedule ID** field or the **Employee ID**. For this scenario we will be searching for a specific Schedule ID and then selecting a specific employee to review.

**Note:** You can look up the **Schedule ID** by click on the magnifying glass and selecting the appropriate value. In most cases the value will be EM00 unless you are reviewing open enrollment events.

3. Enter the **Empl ID** associated with the **Schedule ID** you want to search**.**

**Note**: Numerous benefit events can occur simultaneously, all in varying points in the process and with different statuses.

4. Click on the **Search** button.

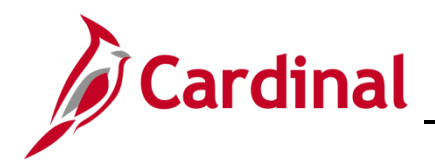

The **Employee Event Detail** page displays with the **Participant** tab selected.

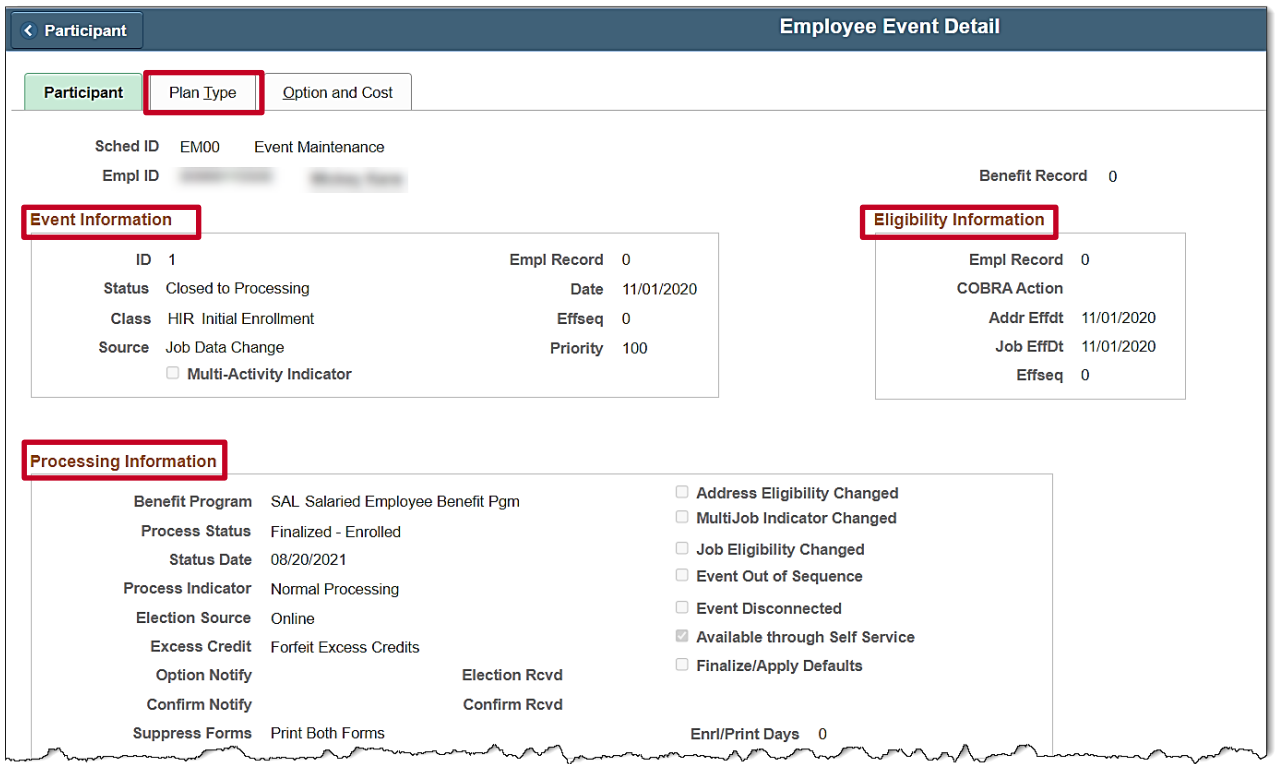

**Note**: The **Participant** tab reflects **Event Information** such as the date and class of the event, **Eligibility Information** such as any associated COBRA action related to this event, **Processing Information** such as the event Process Status and the Election Source, and **Eligibility Source information** related to the Address or Job records that may have relevance to benefit eligibility.

- 5. Review the **Event Information** section to see the following:
	- a. Event Status Displays if the event is at a status of open or closed
	- b. Event Source Displays the event trigger: a changed employee address, or job information; or the insertion of a manual event
- 6. Review the **Eligibility Information** section to see the following:
	- a. Empl Rcd The Employee Record of the job used to determine eligibility
	- b. COBRA Action If the event is associated with an action that may make the employee eligible for COBRA coverage, the system displays that action code. (DIV, TER)
	- c. Address Effdt The effective date of the address (state or postal code) used for eligibility
	- d. Job Effdt The effective date of the job data used for eligibility
- 7. Review the **Processing Information** section to see the following:
	- a. Election Source How the system received the employee's elections

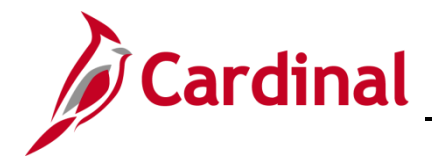

- b. Confirm Notify The dates that the system sent the employee his or her confirmation statement
- c. Confirm Rcvd The dates the confirmation statement was received/viewed
- d. There are a series of checkboxes or "flags" that reflect the type of change made to an employee's data that may impact benefits eligibility. The BA can view the information shown under this section and interpret what each possible "flag" means
	- i. **Job or Address Eligibility Changed**: The system flags these events when the HR data used for processing event eligibility is changed, a new row affecting eligibility is inserted, or the row used for eligibility is deleted.
	- ii. **Event Out of Sequence:** The Event Out of Sequence flag refers to events that have been processed out of order according to their effective date or priority. An Out of Sequence event might need to be reprocessed because an earlier, opened event might have changed the defaults, eligibility, or event rule processing results for the later, closed event.
	- iii. **Event Disconnected:** The Event Disconnected flag generally refers to open or closed events based on job rows that have been deleted. It can also refer to an open event where the BAS Group ID has been changed.
- 8. Click on the **Plan Type** tab.

The **Plan Type** page displays.

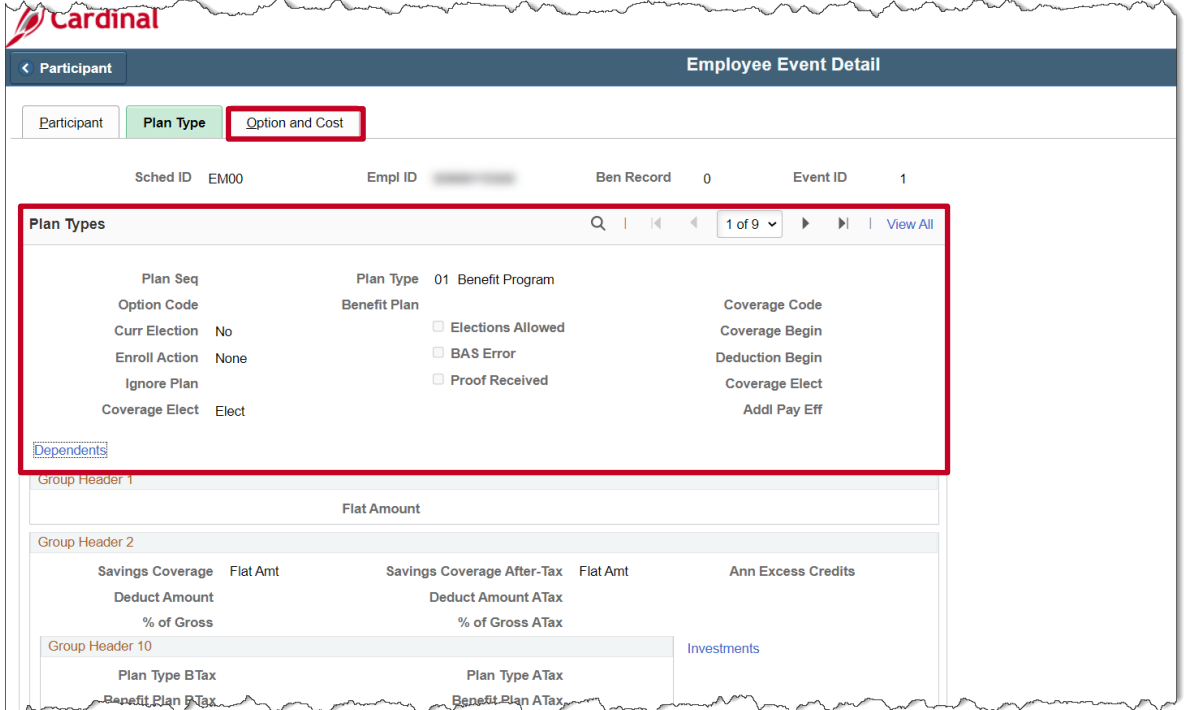

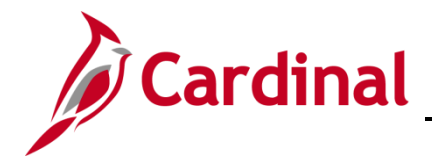

9. Review the information on this tab.

**Note:** This page is used to see **Plan Type** information in one place. Use the arrow keys to toggle between the different plan types for the employee. In addition, you can click on the **Dependents** hyperlink to view dependent information.

10. Click on the **Option and Cost**.

#### The **Option and Cost** page displays.

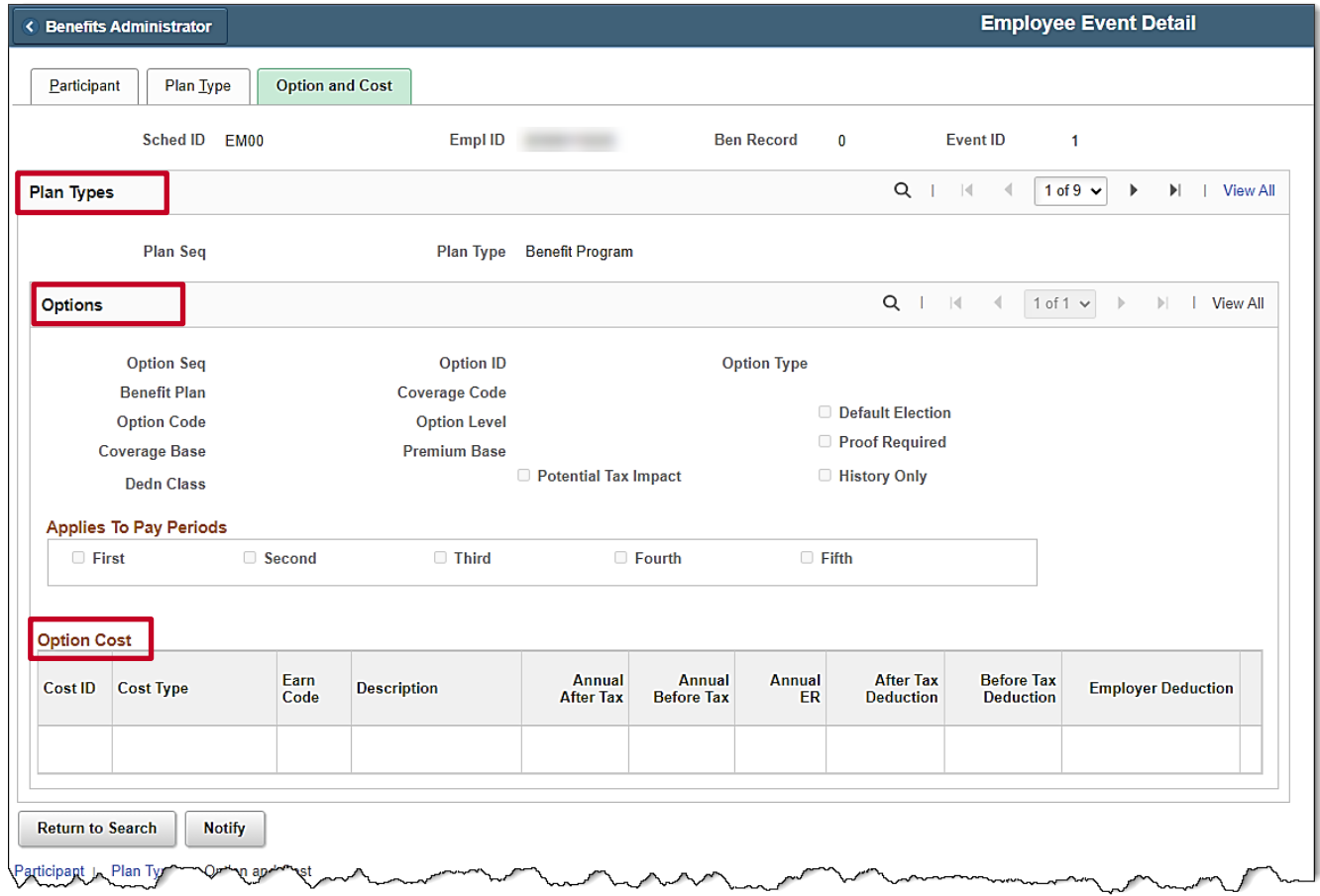

11. Review the information on this tab.

**Note:** This page is used to see **Option and Cost** for the plans elected by the employee. Use the arrow keys to toggle between the different plan types and options information for the employee.